# zoomマニュアル

# 座長・演者の先生方へ (ウェビナー版)

Zoom (ズーム) とは、パソコンやスマートホンを使って、ミーティングやセミナーに オンライン参加できるソフトウェアです

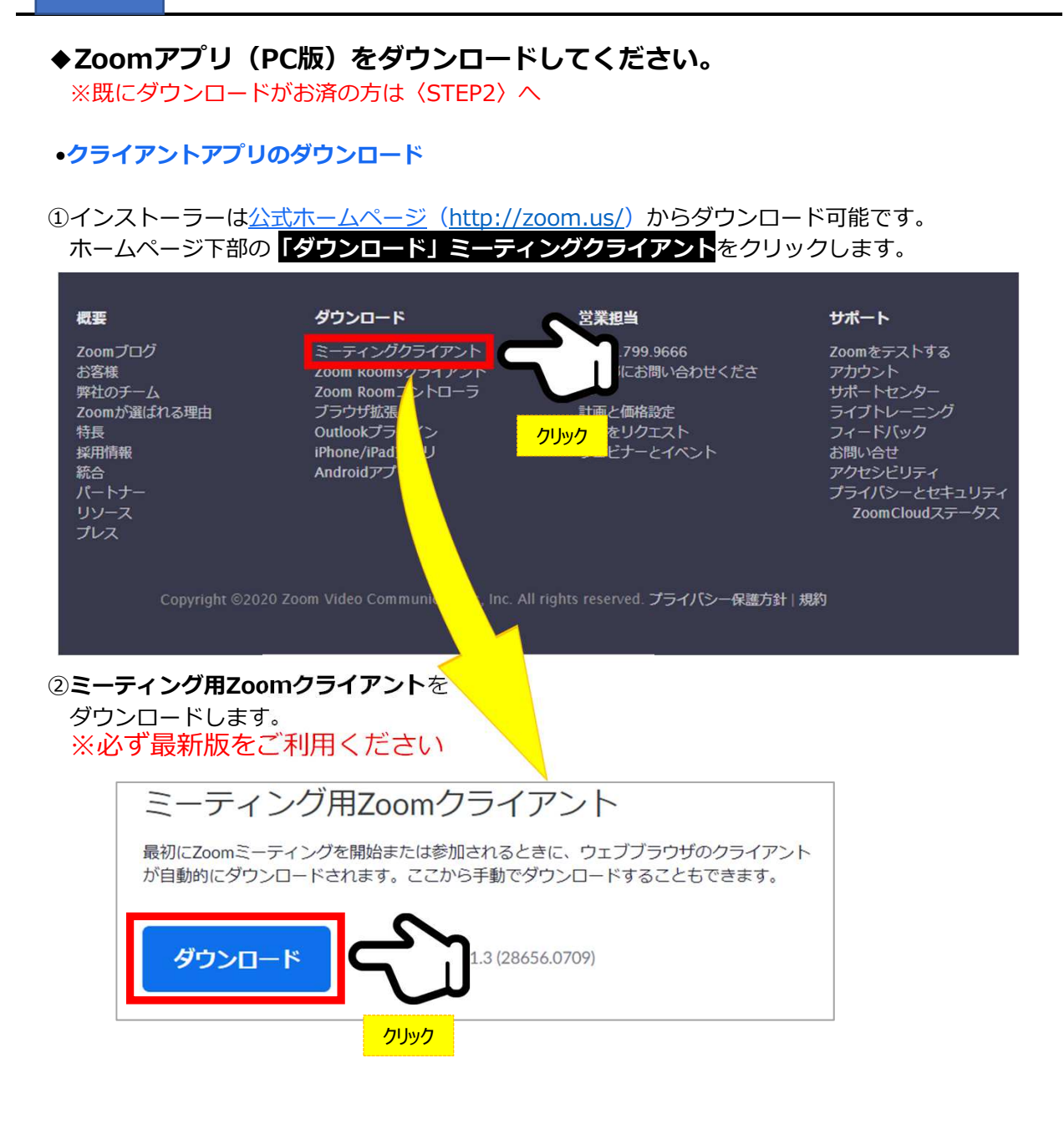

#### サポートされるオペレーティングシステム

MacOS 10.7以降を搭載のMac OS X Windows 7/9/8.1/10 SP1以降を搭載のWindows Vista SP3以降を搭載のWindows XP Ubuntu 12.04またはそれ以降 Mint 17.1またはそれ以降

Red Hat Enterprise Linux 6.4またはそれ以降 Oracle Linux 6.4またはそれ以降 CentOS 6.4またはそれ以降 Fedora 21またはそれ以降 OpenSUSE 13.2またはそれ以降 ArchLinux(64ビットのみ)

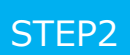

◆Zoomアプリ (PC版) をインストールしてください。 ※既にダウンロードがお済の方は〈STEP3〉へ

•クライアントアプリのインストール

①ダウンロードしたインストーラーを起動すると、インストールが始まります。 インストール自体に時間はかかりません。

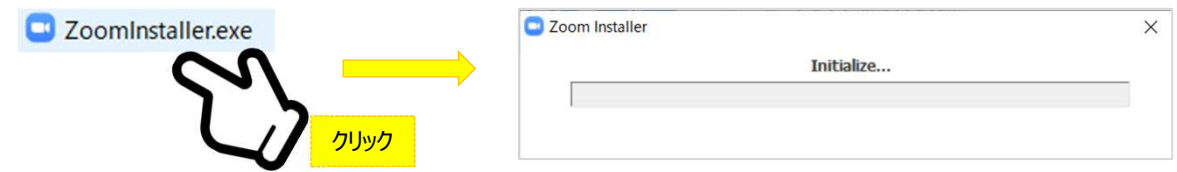

## ②サインインを選択 インフップからメールアドレス登録

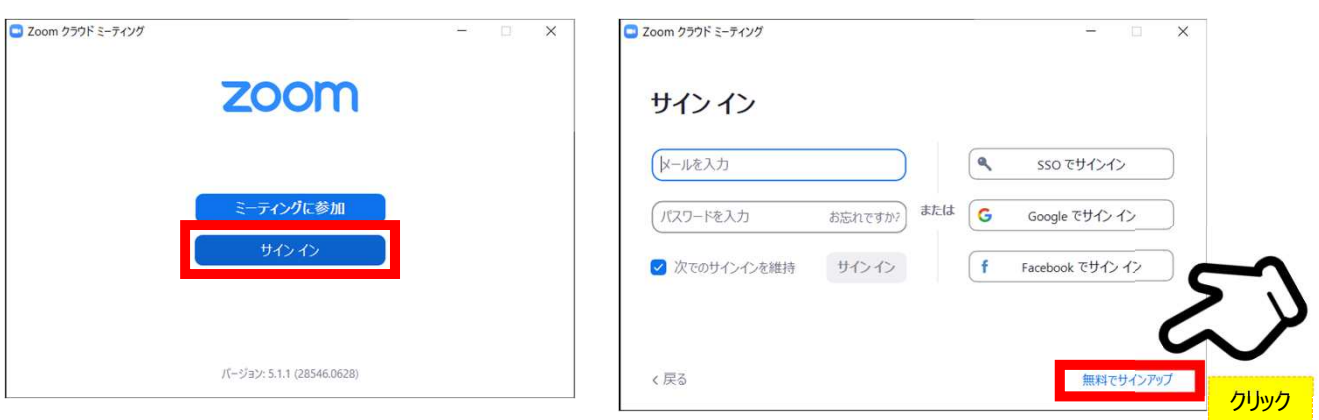

④入力したアドレスにメールが届きますので、 アクティブなアカウント をクリックしてください。

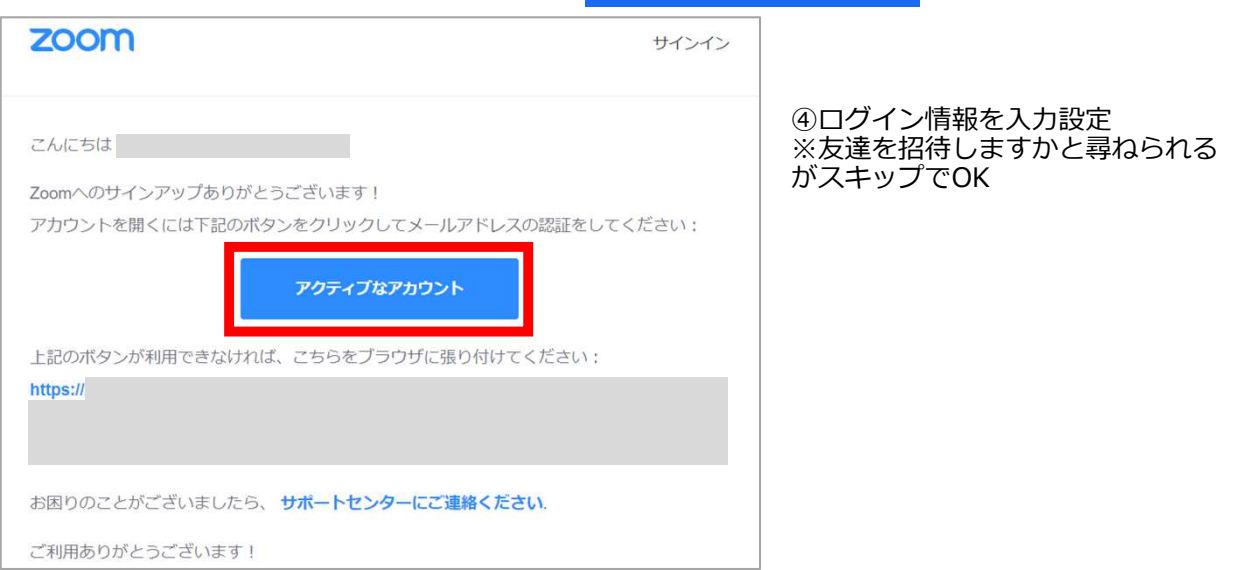

#### ◆Zoomの事前チェックを⾏ってください

12oomアプリにサインインしてください 2設定(歯車アイコン)をクリックします

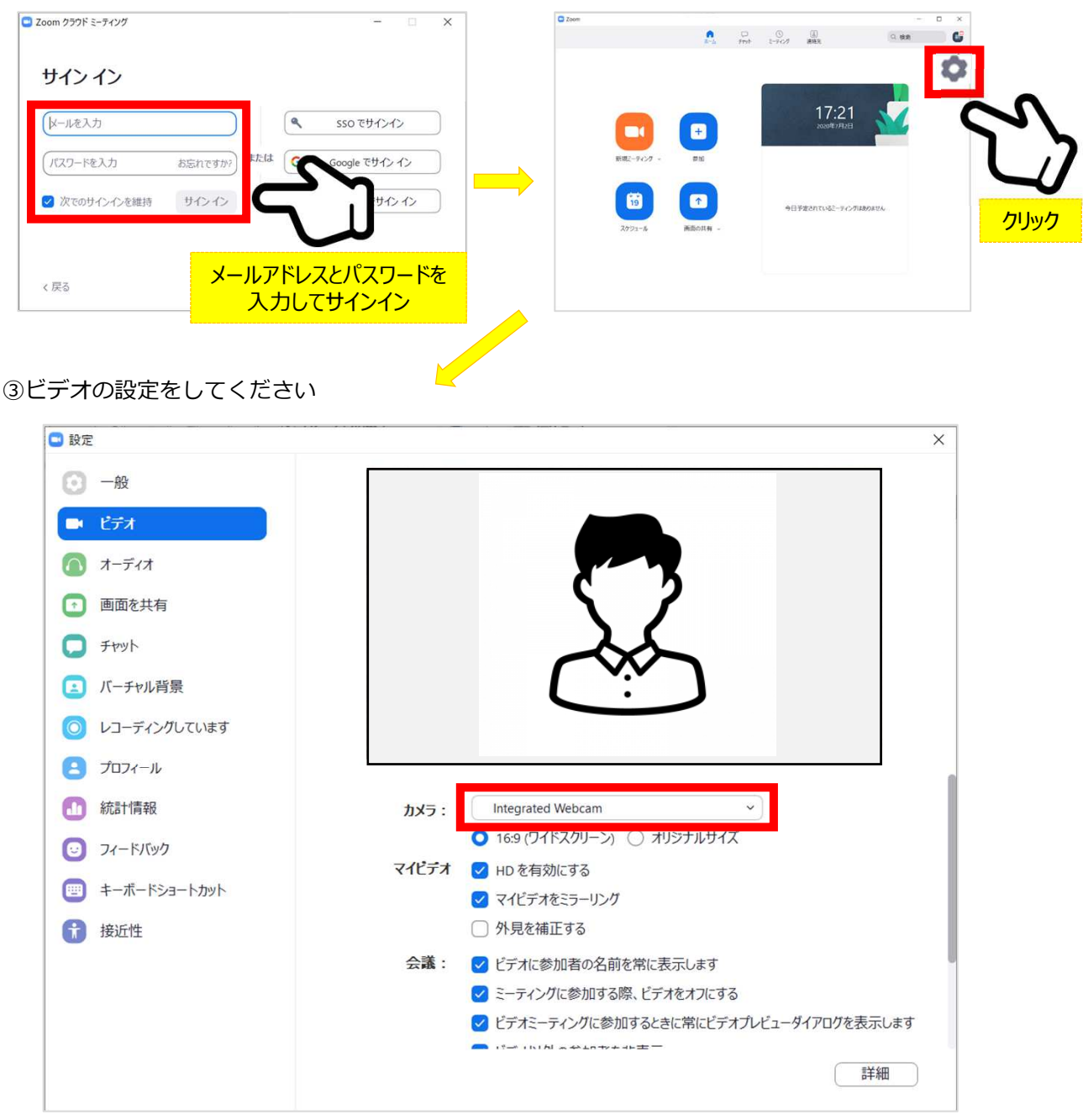

※外部のWebカメラなどを使用されている場合は、カメラから選択して変更お願いします。

#### ビデオの設定Ⅱ

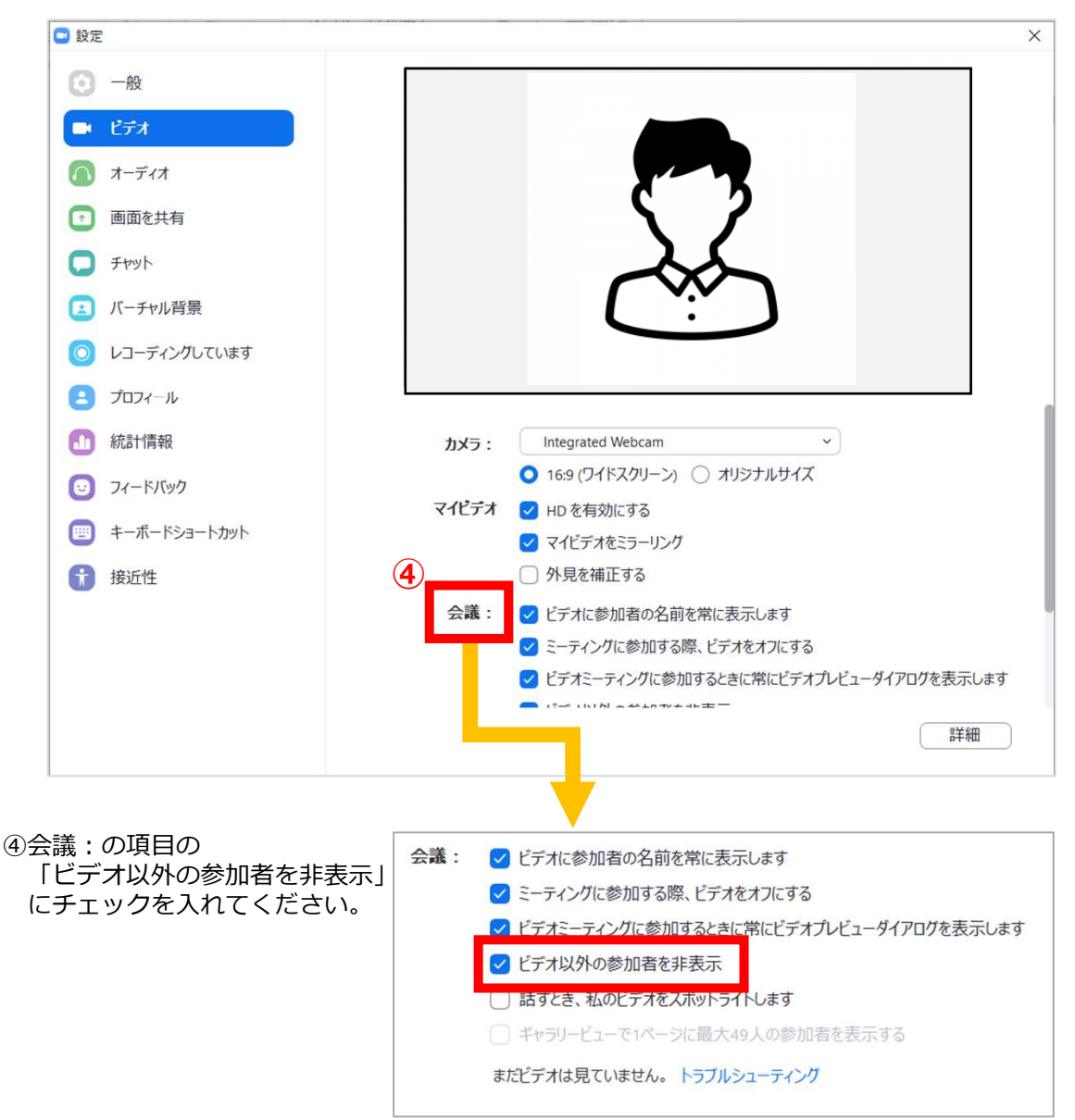

```
⑦オーディオの設定をしてください
```
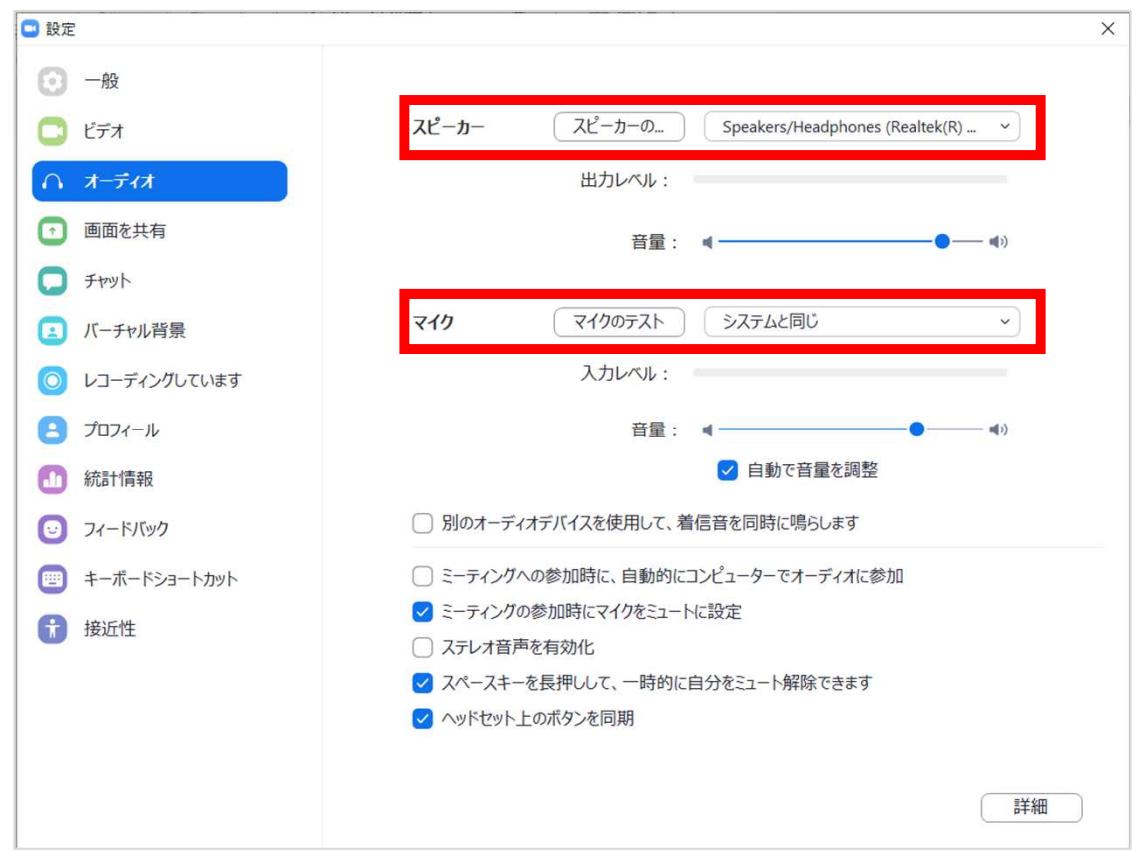

※「スピーカーのテスト」で正常に音声が聞こえるかテストしてください。 「マイクのテスト」で正常に自分の声が聞こえるかテストしてください。

マイク付きイヤホンやヘッドセットマイク をご使⽤いただくと、ハウリングなど音声 トラブルを回避できる可能性があります。

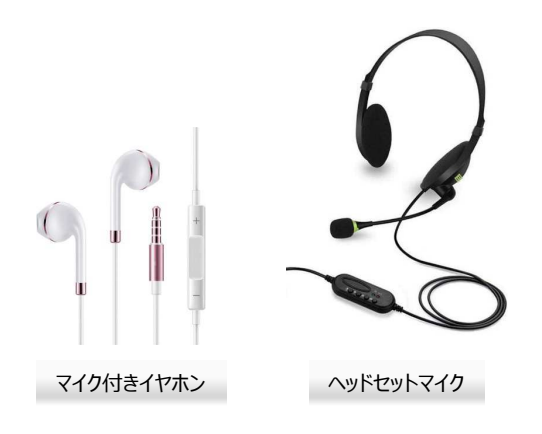

# ◆本番用ウェビナーに入室してください

1 運営事務局より個別にご連絡いたしますメールの 「本番用ZOOMのURL」 を直接クリックしてご⼊室ください。

② 「Zoom Meetingsを開く」を クリックしてください。

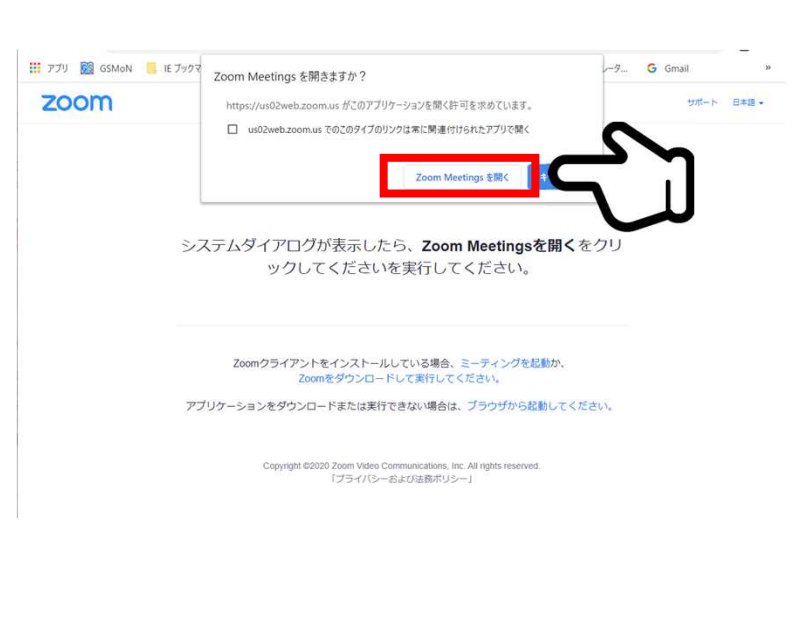

③ ホストがウェビナーを開始するまでお待ち いただく場合があります

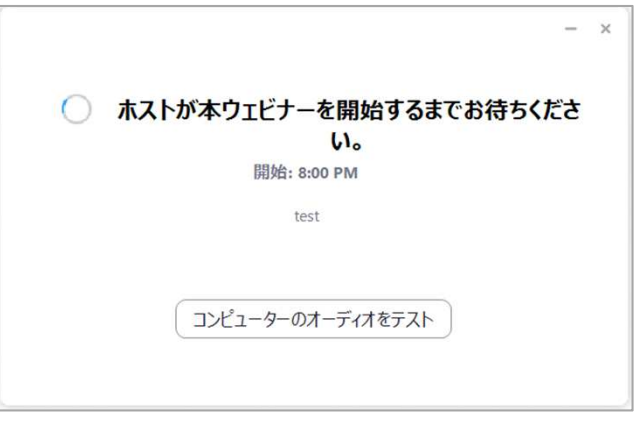

# ◆ZoomウェビナーでのQ&Aについて

①視聴者からの質問はQ&Aに送られてきます。(Q&Aに質問が送られてくるとアイコンのところに 数字が表示されます)

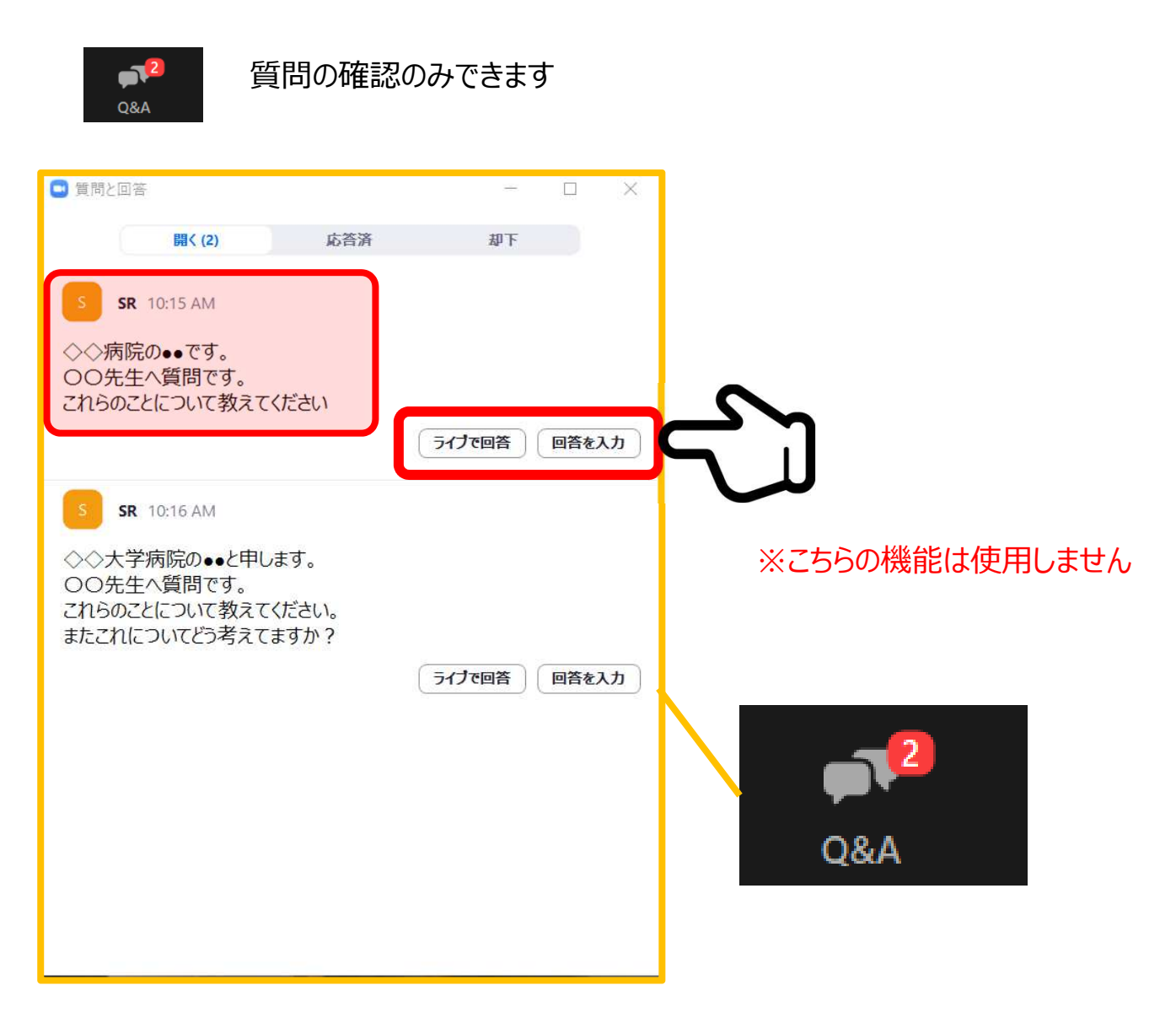

◆インターネット接続の速度測定

①インターネット環境は有線・無線は問いませんが、上り・下りともに10Mbps以上の スピード(帯域)を推奨いたします

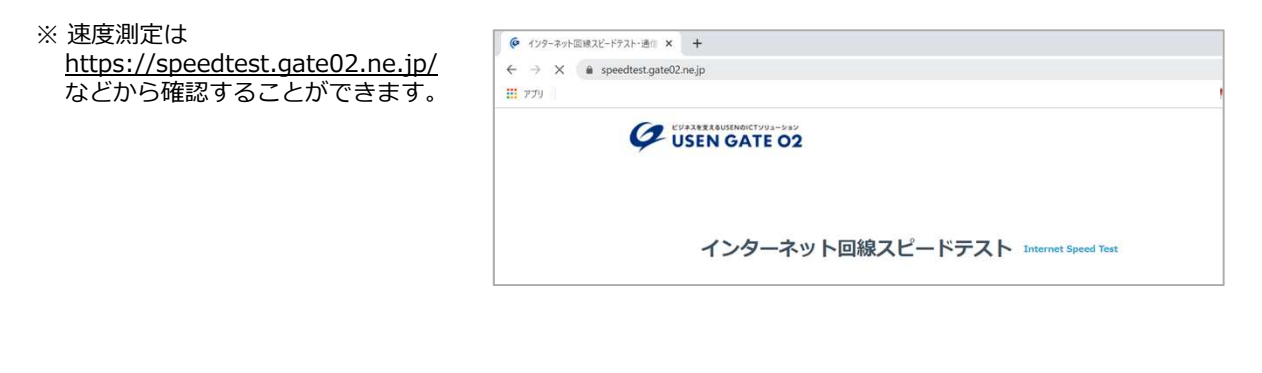

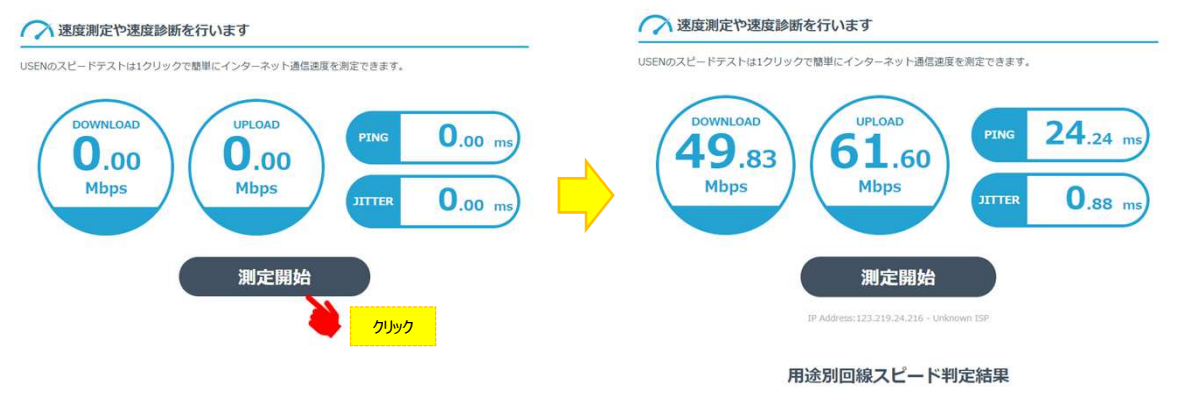

- ※ インターネットは時間帯や周辺地域の回線使用状況により通信速度が変化します. ご発表に近い時間にチェック頂けますと、より本番に近い状況が再現できます。
- 注: 不特定多数の方がご利用されるWi-Fiアクセスポイントやポータブルルーター によりアクセスをされますと、通信速度が遅くなることがございます。

## お勧め : ⾳声・映像の途切れの原因となりますので、可能であれば安定した 有線LANによる接続をお願い致します。

#### ◆トラブル時の対応

- ・音声や映像が発表中もしくは待機中に不具合が⽣じた場合
	- Ⅰ.発表順番の⼊れ替えを⾏います
	- Ⅱ.連営事務局・オペレーターとの電話連絡により復帰作業を行います。

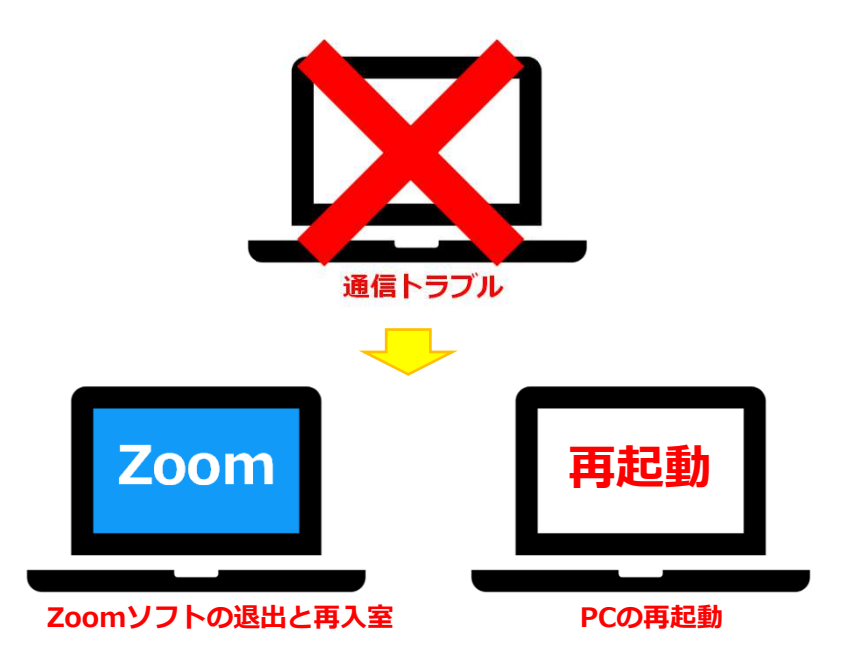

Ⅲ.復帰後も通信状況が戻らないようであれば、スマートホンよりZoomに入室

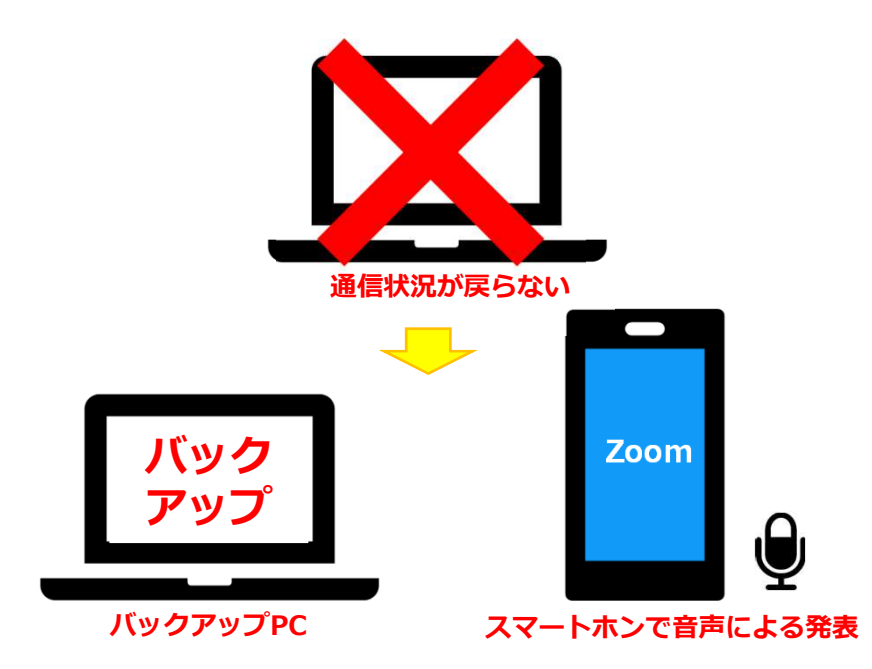

バックアップデータをコントロールセンターにて共有しますので、発表の先⽣は スマートホンに表示されている画面に合わせて発表をお願いします。

※その際は必ずスマートホン以外のZoomを終了し、発表以外の音声が入らないように注意 してください。(※ハウリング防止の為)